## How to find a Clinic You've Signed up for from Hockey Canada

- 1) Log into your Hockey Canada Registry (HCR) Spordle account
- 2) On the left hand side click "Members"

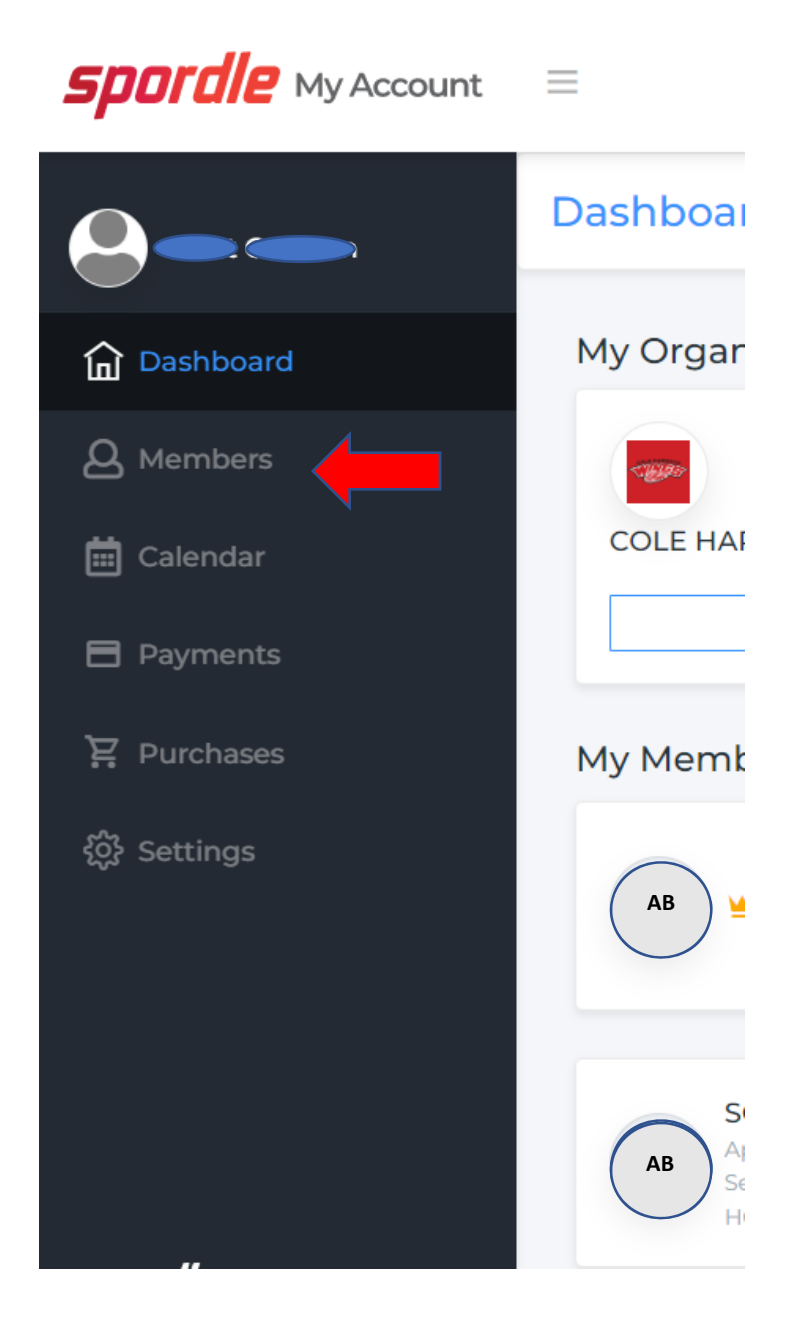

3) Once you click members, you should see some circle icons with initials in them. Two of them might be your initials – the first one (with the "crown" beside the name) is not the one you want (it will have limited menu options in the middle of the page as shown that include Schedule, Registrations, Qualifications). You want to click the other one.

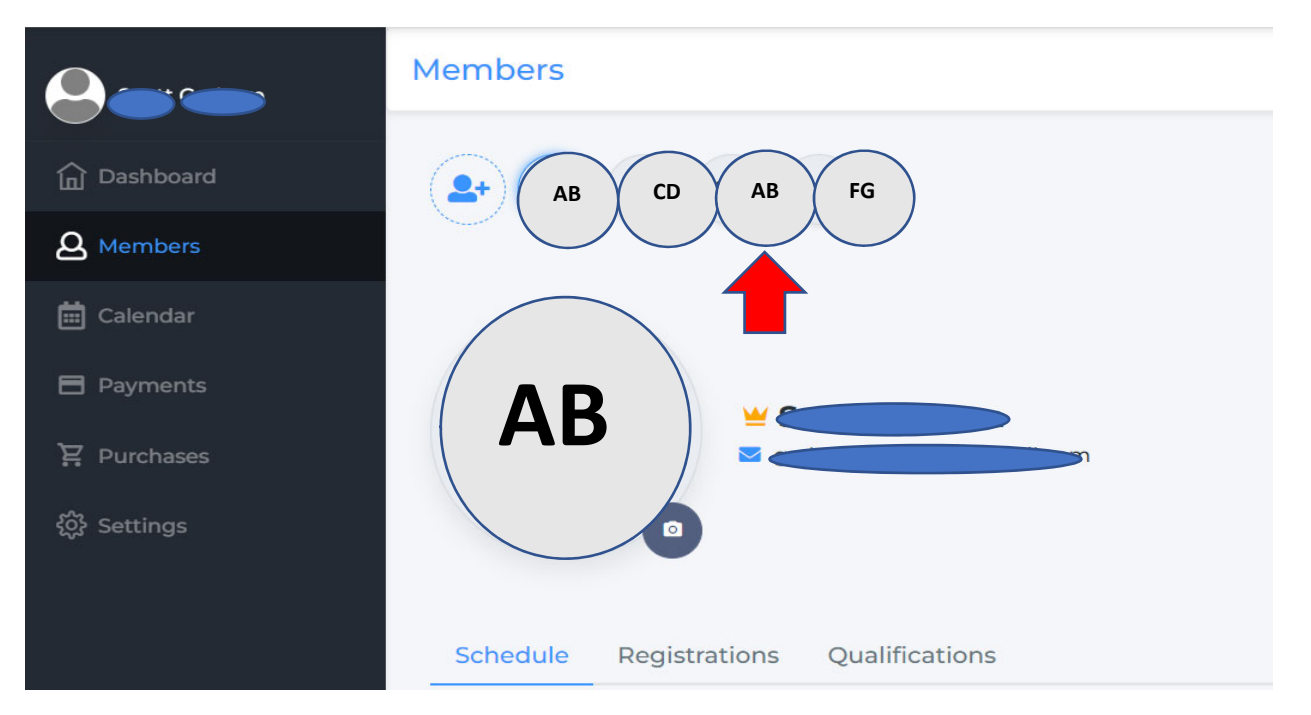

4) You should now see something like this in the middle of the page. Click on the one called "Schedule"

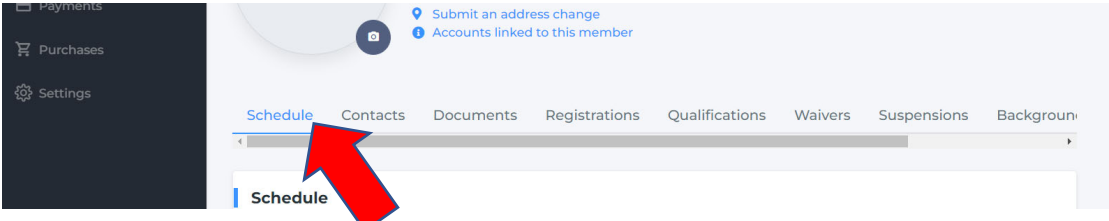

5) You should see the clinics that you have signed up for. Click the link under the clinic name to go to the site for the clinic:

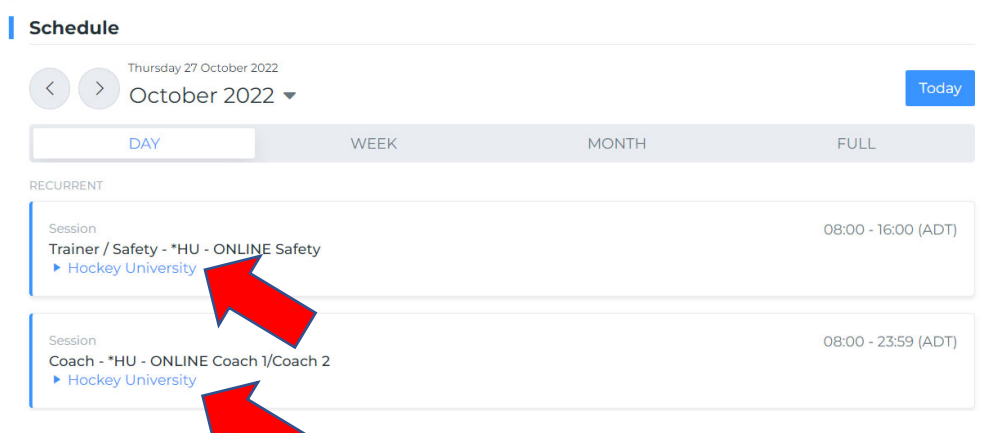

6) If you have any questions, please contact the Risk Manager at riskmanagement@chbawings.org.